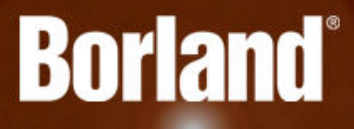

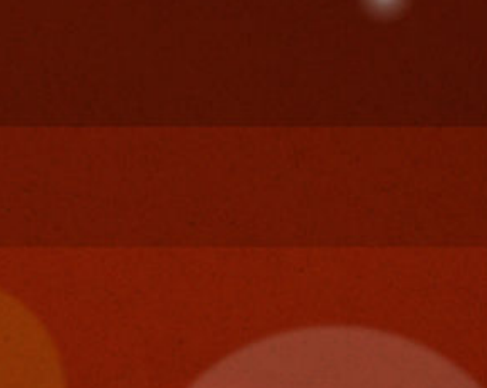

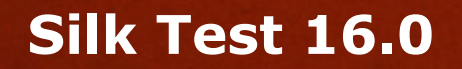

Keyword-Driven **Testing** 

**Borland Software Corporation 700 King Farm Blvd, Suite 400 Rockville, MD 20850**

**Copyright © Micro Focus 2015. All rights reserved. Portions Copyright © 1992-2009 Borland Software Corporation (a Micro Focus company).**

**MICRO FOCUS, the Micro Focus logo, and Micro Focus product names are trademarks or registered trademarks of Micro Focus IP Development Limited or its subsidiaries or affiliated companies in the United States, United Kingdom, and other countries.**

**BORLAND, the Borland logo, and Borland product names are trademarks or registered trademarks of Borland Software Corporation or its subsidiaries or affiliated companies in the United States, United Kingdom, and other countries.**

**All other marks are the property of their respective owners.**

**2015-02-10**

# **Contents**

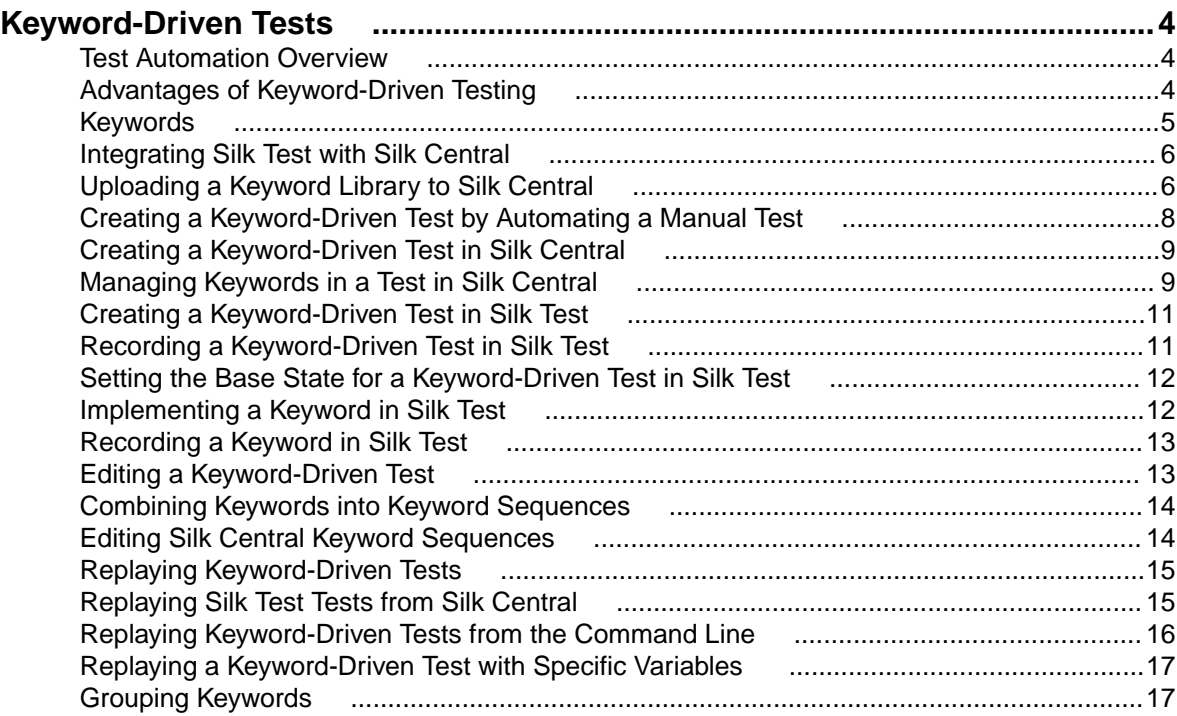

# <span id="page-3-0"></span>**Keyword-Driven Tests**

Keyword-driven testing is a software testing methodology that separates test design from test development and therefore allows the involvement of additional professional groups, for example business analysts, in the test automation process. Silk Central and Silk Test support the keyword-driven testing methodology and allow a very close collaboration between technical and less technical users by having automation engineers develop a maintainable automation framework consisting of shared assets in the form of keywords in Silk Test. These keywords can then be used by less technical users either in Silk Test to create new keyword-driven tests or in Silk Central to convert their existing manual test assets to automated tests or to create new keyword-driven tests. A keyword-driven test is a sequence of keywords. A keyword-driven test can be played back just like any other test.

There are two phases required to create keyword-driven tests:

- **1.** Designing the test.
- **2.** Implementing the keywords.

**Note:** The following topics describe how you can automate manual tests with Silk Central, and how you can perform keyword-driven testing with Silk Central and Silk Test. Any tasks that are performed with Silk Test are described based on Silk4J, the Silk Test plug-in for Eclipse. The steps for Silk4NET and Silk Test Workbench are similar. For additional information on performing keyword-driven testing with a specific Silk Test client, refer to documentation of the Silk Test client.

#### **Test Automation Overview**

Test automation is the process of using software to control the execution of tests by using verifications to compare the *actual* outcomes of the execution with the *expected* outcomes. In the Silk Test context, test automation includes automated functional and regression tests. Automating your functional and regression tests enables you to save money, time, and resources.

A test automation framework is an integrated system that sets the rules of automation of a specific product. This system integrates the tests, the test data sources, the object details, and various reusable modules. These components need to be assembled to represent a business process. The framework provides the basis of test automation and simplifies the automation effort.

### **Advantages of Keyword-Driven Testing**

The advantages of using the keyword-driven testing methodology are the following:

- Keyword-driven testing separates test automation from test case design, which allows for better division of labor and collaboration between technical staff (test engineers implementing keywords) and nontechnical staff (subject matter experts designing test cases).
- Tests can be developed early, without requiring access to the application under test, and the keywords can be implemented later.
- Tests can be developed without programming knowledge by non-technical subject matter experts (business analysts).
- Keyword-driven tests require less maintenance in the long run. You need to maintain the keywords, and all keyword-driven tests using these keywords are automatically updated.
- Test cases are concise.
- Test cases are easier to read and to understand for a non-technical audience.
- Test cases are easy to modify.
- <span id="page-4-0"></span>• New test cases can reuse existing keywords, which amongst else makes it easier to achieve a greater test coverage.
- The internal complexity of the keyword implementation is not visible to a user that needs to create or execute a keyword-driven test.

#### **Keywords**

A keyword is a defined combination of one or more actions on a test object. The implementation of a keyword can be done with various tools and programming languages, for example Java or .NET. In Silk Test, a keyword is an annotated test method (@Keyword). Keywords are saved as keyword assets.

You can define keywords and keyword sequences during the creation of a keyword-driven test and you can then implement them as test methods. You can also mark existing test methods as keywords with the @Keyword annotation. In Java, keywords are defined with the following annotation:

@Keyword("keyword\_name")

A keyword sequence is a keyword that is a combination of other keywords, which are often executed together. This allows you to better structure your keywords, reducing maintenance effort and keeping your tests well-arranged.

A keyword can have input and output parameters. Any parameter of the test method that implements the keyword is a parameter of the keyword. To specify a different name for a parameter of a keyword, you can use the following annotation:

```
// Java code
@Argument("parameter_name")
```
By default a parameter is an input parameter in Silk4J. To define an output parameter, use the class OutParameter.

**Note:** To specify an output parameter for a keyword in the **Keyword-Driven Test Editor**, use the following annotation:

\${parameter\_name}

In the **Keyword-Driven Test Editor**, you can use the same annotation to use an output parameter of a keyword as an input parameter for other keywords.

#### **Example**

```
A test method that is marked as a keyword can look like the following:
// Java code
@Keyword("Login")
public void login(){
     ... // method implementation
}
or
// Java code
@Keyword(value="Login", description="Logs in with the given 
name and password.")
public void login(@Argument("UserName") String userName, 
         @Argument("Password") String password, 
         @Argument("Success") OutParameter success) {
     ... // method implementation
}
```
where the keyword logs into the application under test with a given user name and password and returns whether the login was successful. To use the output parameter as <span id="page-5-0"></span>an input parameter for other keywords, set the value for the output parameter inside the keyword.

- The keyword name parameter of the Keyword annotation is optional. You can use the keyword name parameter to specify a different name than the method name. If the parameter is not specified, the name of the method is used as the keyword name.
- The Argument annotation is also optional. If a method is marked as a keyword, then all arguments are automatically used as keyword arguments. You can use the Argument annotation to specify a different name for the keyword argument, for example UserName instead of userName.

### **Integrating Silk Test with Silk Central**

Integrate Silk Test and Silk Central to enable collaboration between technical and less-technical users.

When Silk Test and Silk Central are integrated and a library exists in Silk Central with the same name as the active Silk Test project, the **Keywords** view under **Silk4J** > **Show Keywords View** now displays all keywords from the Silk Central library in addition to any keywords defined in the active Silk Test project.

**Note:** The Silk Central connection information is separately stored for every Silk Test user, which means every Silk Test user that wants to work with the keywords from Silk Central must integrate Silk Test with Silk Central.

Integrating Silk Test with Silk Central provides you with the following advantages:

- Test management and execution is handled by Silk Central.
- Keywords are stored in the Silk Central database (upload library) and are available to all projects in Silk Central.
- Manual tests can be directly automated in Silk Central and can be executed in Silk Test from Silk Central.

The following steps show how you can integrate Silk4J with Silk Central. The steps for Silk4NET and Silk Test Workbench are similar. For additional information on performing keyword-driven testing with a specific Silk Test client, refer to the documentation of the Silk Test client.

- **1.** From the menu, select **Silk4J** > **Silk Central Configuration**. The **Preferences** dialog box opens.
- **2.** Type the URL of your Silk Central server into the **URL** field.

For example, if the Silk Central server name is sctm-server, type http://sctm-server.

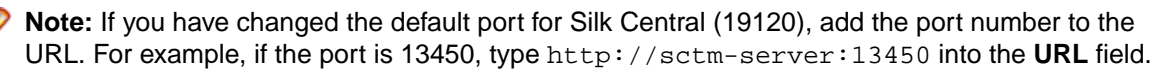

- **3.** Type a valid user name and password into the corresponding fields.
- **4.** Click **Verify** to verify if Silk Test can access the Silk Central server with the specified user.
- **5.** Click **OK**.

### **Uploading a Keyword Library to Silk Central**

To work with Silk Central, ensure that you have configured a valid Silk Central location. For additional information, see Integrating Silk Test with Silk Central.

To automate manual tests in Silk Central, upload keywords that you have implemented in a Silk Test project as a keyword library to Silk Central, where you can then use the keywords to automate manual tests.

**1.** In Silk Test, select the project in which the keyword-driven tests reside.

- **2.** Ensure that a library with the same name exists in Silk Central (**Tests** > **Libraries**).
- **3.** In the toolbar, click **Upload Keyword Library**.

Silk Test creates a keyword library out of all the keywords that are implemented in the project. Then Silk Test saves the keyword library with the name  $l$ ibrary.  $z$ ip into the output folder of the project. Finally, Silk Test uploads the library to Silk Central. You can now use the keywords in Silk Central. Any keyworddriven tests in Silk Central, which use the keywords that are included in the keyword library, automatically use the current implementation of the keywords.

```
Uploading a keyword library from a project that was created in Silk Test 15.5
To upload keyword libraries from Silk Test projects that were created with Silk Test 15.5,
you need to edit the build.xml file of the project.
1. In the Package Explorer, expand the folder of the project from which you want to
  upload the keyword library.
2. Open the build.xml file.
3. Add the keyword assets directory of the project to the JAR build step of the compile
  target:
  <fileset dir="Keyword Assets" includes="**/*.kwd" 
  erroronmissingdir="false" />
4. Add the following target for the keyword library:
  <target name="build.keyword.library" depends="compile">
     <java 
  classname="com.borland.silk.kwd.library.docbuilder.DocBuilder"
    fork="true">
        <classpath refid="project.classpath" />
        <arg value="AutoQuote Silk4J Library" />
        <arg value="${output}" />
        <arg value="${output}/library.zip" />
     </java>
  </target>
The new build.xml file should look like the following:
<?xml version="1.0" encoding="UTF-8"?>
<project name="AutoQuote" default="compile">
   <property name="src" value="src" />
   <property name="bin" value="build" />
   <property name="output" value="output" />
   <property name="lib" value="lib" />
   <property name="buildlib" value="buildlib" />
   <path id="project.classpath">
     <fileset dir="${lib}" includes="*.jar" 
excludes="*source*" />
     <fileset dir="${buildlib}" includes="*.jar" 
excludes="*source*" />
   </path>
   <target name="clean">
    <delete dir="${output}" />
   </target>
   <target name="compile" depends="clean">
     <mkdir dir="${output}" />
     <delete dir="${bin}" />
     <mkdir dir="${bin}" />
```

```
 <componentdef name="ecj" 
classname="org.eclipse.jdt.core.JDTCompilerAdapter" 
classpathref="project.classpath" />
     <javac srcdir="${src}" destdir="${bin}" debug="true" 
source="1.7" target="1.7" encoding="utf-8" 
includeantruntime="false">
       <classpath refid="project.classpath" />
      secj />
     </javac>
     <jar destfile="${output}/tests.jar" >
       <fileset dir="${bin}" includes="**/*.class" />
       <fileset dir="${src}" includes="**/*" excludes="**/
*.java" />
       <fileset dir="Object Maps" includes="**/*.objectmap" 
erroronmissingdir="false" />
       <fileset dir="Image Assets" includes="**/*.imageasset" 
erroronmissingdir="false" />
       <fileset dir="Verifications" includes="**/*.verification" 
erroronmissingdir="false" />
       <fileset dir="Keyword Assets" includes="**/*.kwd" 
erroronmissingdir="false" />
    \langle jar>
     <copy todir="${output}" overwrite="true">
       <fileset dir="${lib}" includes="*.jar" 
excludes="*source*" />
     </copy>
     <delete dir="${bin}" />
   </target>
   <target name="build.keyword.library" depends="compile">
     <java 
classname="com.borland.silk.kwd.library.docbuilder.DocBuilder" 
fork="true">
       <classpath refid="project.classpath" />
       <arg value="AutoQuote Silk4J Library" />
       <arg value="${output}" />
       <arg value="${output}/library.zip" />
      </java>
   </target>
</project>
```
### **Creating a Keyword-Driven Test by Automating a Manual Test**

To convert a manual test to a keyword-driven test in Silk Central:

- **1.** In the menu, click **Tests** > **Details View** .
- **2.** Right-click the manual test in the **Tests** tree and select **Automate with...** > **Keyword-Driven Test** from the context menu. The **Keyword-Driven Test Properties** dialog box appears.
- **3.** Select the **Library** which contains the keywords that you want to use.
- The library is required to store the set of keywords that the keyword-driven test uses.
- **4.** Click **Finish**.

Automating a manual test as keyword-driven test generates the following:

- <span id="page-8-0"></span>• The manual test is converted to an automated keyword-driven test, containing a drafted keyword for each test step. These keywords are added to the library that has been selected for this test.
- If the test contains calls to shared steps that already exist as keyword sequences, these keyword sequences are referenced.
- If the test contains calls to shared steps that don't exist as keyword sequences, these shared steps objects are referenced and enhanced to also be keyword sequences, containing a drafted keyword for each test step. This also applies to nested shared steps (shared steps that reference other shared steps). If the hierarchy of nested shared steps is more than 30 levels deep, drafted keywords for calls to shared steps below that level are created.
- If the test contains calls to shared steps that are in a different library, drafted keywords for these steps are created and referenced.

If your test steps contain parameters that you want to access in the generated keywords, the **Action Description** of a test step must use the correct syntax. Parameters use the syntax  $\frac{1}{2}$  < name >  $\frac{1}{2}$ , for example  $\frac{1}{2}$  {username }. When converting a manual test to a keyword-driven test, these parameters are automatically added to the generated keyword.

## **Creating a Keyword-Driven Test in Silk Central**

- **1.** In the menu, click **Tests** > **Details View** .
- **2.** Select a container or folder node in the **Tests** tree where you want to insert a new test.
- **3.** Click (**New Child Test**) on the toolbar or right-click within the tree and choose **New Child Test**.

A new test node is appended to the tree view, and the **New Test** dialog box appears.

**4.** Type a name and description for the test.

**Note:** Silk Central supports HTML formatting and cutting and pasting of HTML content for **Description** fields.

- **5.** Select the test type **Keyword-Driven Test** from the **Type** list.
- **6.** Select the **Library** which contains the keywords that you want to use. The library is required to store the set of keywords that the keyword-driven test uses.
- **7.** Click **Finish**.

### **Managing Keywords in a Test in Silk Central**

**Tests** > **Details View** > **<Test>** > **Keywords**

The **Keywords** page enables you to manage the keywords of the selected keyword-driven test. The following actions are possible:

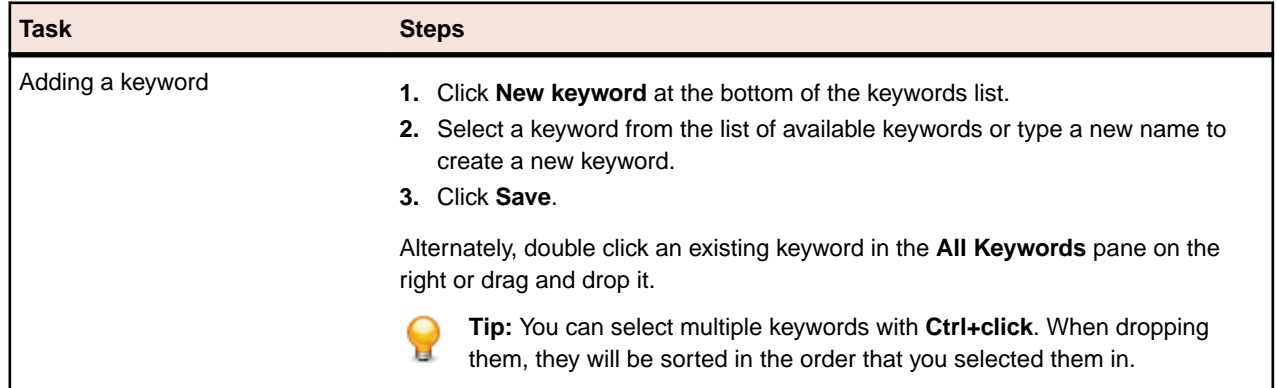

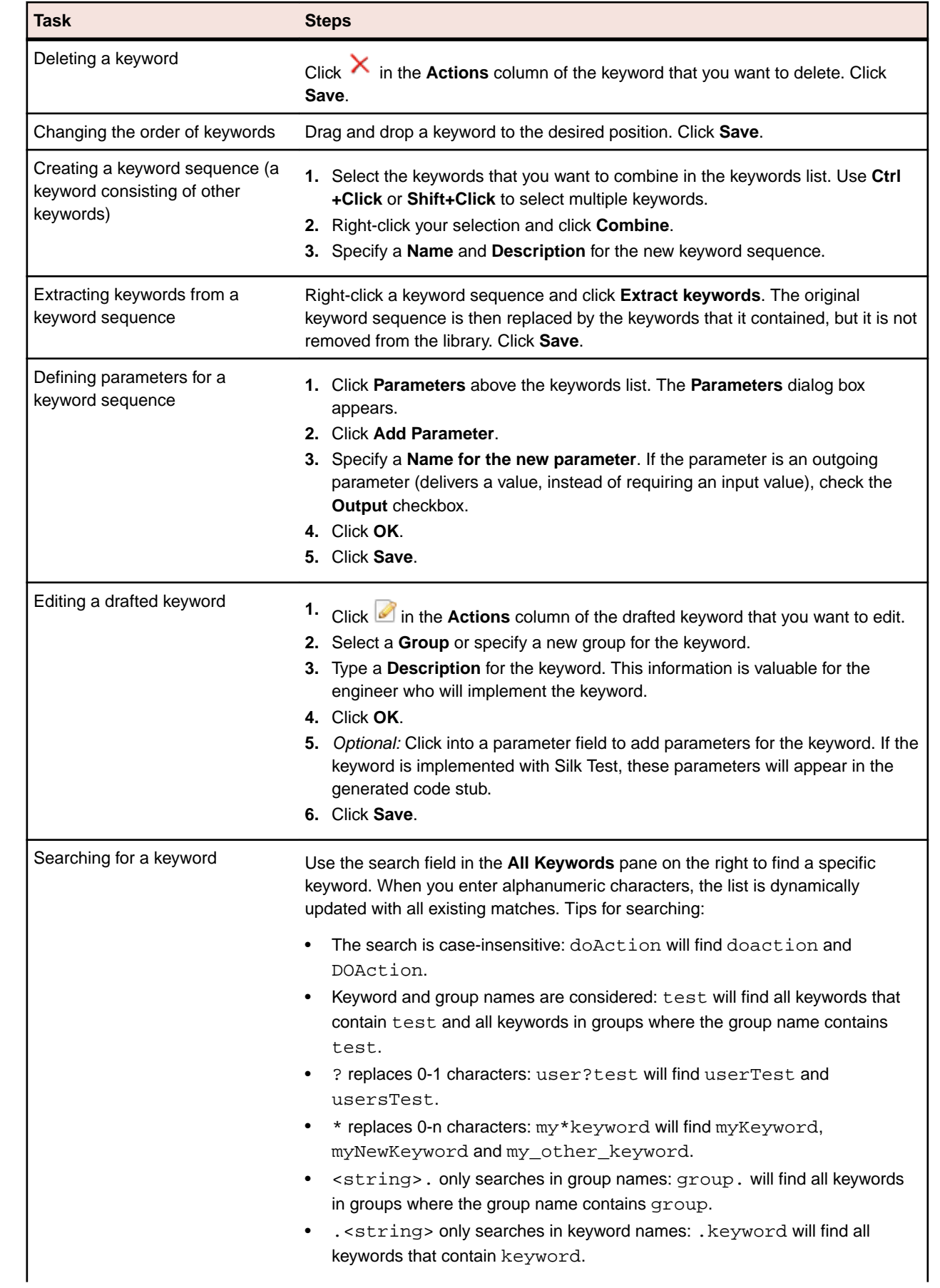

<span id="page-10-0"></span>**Task Steps**

• <string>.<string> searches for a keyword in a specific group: group.word will find myKeyword in the group myGroup.

## **Creating a Keyword-Driven Test in Silk Test**

Before you can create a keyword-driven test in Silk Test, you have to select a project.

Use the **Keyword-Driven Test Editor** to combine new keywords and existing keywords into new keyworddriven tests. New keywords need to be implemented as automated tests in a later step.

This topic shows you how to create a keyword-driven test in Silk4J. The steps for Silk4NET and Silk Test Workbench are similar. For additional information on performing keyword-driven testing with a specific Silk Test client, refer to the documentation of the Silk Test client.

- **1.** Click **Silk4J** > **New Keyword-Driven Test**. The **New Keyword-Driven Test** dialog box opens.
- **2.** Type a name for the new test into the **Name** field.
- **3.** Select the project in which the new test should be included.

By default, if a project is active, the new test is created in the active project.

**Note:** To optimally use the functionality that Silk Test provides, create an individual project for each application that you want to test, except when testing multiple applications in the same test.

- **4.** Click **Finish**.
- **5.** Click **No** to create an empty keyword-driven test. The **Keyword-Driven Test Editor** opens.
- **6.** Perform one of the following actions:
	- To add a new keyword, type a name for the keyword into the **New Keyword** field.
	- To add an existing keyword, expand the list and select the keyword that you want to add.
- **7.** Press Enter.
- **8.** Repeat the previous two steps until the test includes all the keywords that you want to execute.
- **9.** Click **Save**.

Continue with implementing the keywords or with executing the test, if all keywords are already implemented.

### **Recording a Keyword-Driven Test in Silk Test**

Before you can create a keyword-driven test in Silk Test, you have to select a project.

To record a single keyword, see [Recording a Keyword](#page-12-0).

To record a new keyword-driven test:

- **1.** Click **Silk4J** > **New Keyword-Driven Test**. The **New Keyword-Driven Test** dialog box opens.
- **2.** Type a name for the new test into the **Name** field.
- **3.** Select the project in which the new test should be included.

By default, if a project is active, the new test is created in the active project.

- **Note:** To optimally use the functionality that Silk Test provides, create an individual project for each application that you want to test, except when testing multiple applications in the same test.
- **4.** Click **Finish**.
- **5.** Click **Yes** to start recording the keyword-driven test.
- <span id="page-11-0"></span>**6.** If you have set an application configuration for the current project and you are testing a Web application, the **Select Browser** dialog box opens. Select the browser on which you want to record the keyword.
- **7.** Depending on the dialog that is open, perform one of the following:
	- In the **Select Application** dialog box, click **OK**.
	- In the **Select Browser** dialog box, click **Record**.
- **8.** In the application under test, perform the actions that you want to include in the first keyword. For information about the actions available during recording, refer to the documentation of the Silk Test client .
- **9.** To specify a name for the keyword, hover the mouse cursor over the keyword name in the **Recording** window and click **Edit**.

**Note:** Silk Test automatically adds the keyword Start application to the start of the keyword-driven test. In this keyword, the applications base state is executed to enable the test to replay correctly. For additional information on the base state, refer to the documentation of the Silk Test client.

**10.**Type a name for the keyword into the **Keyword name** field.

**11.**Click **OK**.

- **12.**To record the actions for the next keyword, type a name for the new keyword into the **New keyword name** field and click **Add**. Silk Test records any new actions into the new keyword.
- **13.**Create new keywords and record the actions for the keywords until you have recorded the entire keyword-driven test.

**14.**Click **Stop**. The **Record Complete** dialog box opens.

Silk Test creates the new keyword-driven test with all recorded keywords.

### **Setting the Base State for a Keyword-Driven Test in Silk Test**

When you execute a keyword-driven test with Silk Test and the keyword-driven test calls a base state keyword, Silk Test starts your AUT from the base state.

During the recording of a keyword-driven test, Silk Test searches in the current project for a base state keyword, which is a keyword for which the isBaseState property is set to true.

- If a base state keyword exists in the current project, Silk Test inserts this keyword as the first keyword of the keyword-driven test.
- If there is no base state keyword in the project, Silk Test creates a new base state keyword with the name Start application and inserts it as the first keyword of the keyword-driven test.

To manually mark a keyword as a base state keyword, add the isBaseState property to the Keyword annotation, and set the value of the property to true:

```
@Keyword(value = "Start application", isBaseState = true)
public void start_application() {
   // Base state implementation
}
```
### **Implementing a Keyword in Silk Test**

Before implementing a keyword, define the keyword as part of a keyword-driven test.

The following steps show how you can implement a keyword in Silk4J. The steps for Silk4NET and Silk Test Workbench are similar. For additional information on performing keyword-driven testing with a specific Silk Test client, refer to the documentation of the Silk Test client.

To implement a keyword for reuse in keyword-driven tests:

- <span id="page-12-0"></span>**1.** Open a keyword-driven test that includes the keyword that you want to implement.
- **2.** In the **Keyword-Driven Test Editor**, click **Implement Keyword** to the left of the keyword that you want to implement. The **Select Keyword Location** dialog box opens.
- **3.** Click **Select** to select the package and class to which you want to add the keyword implementation.
- **4.** Optional: Define the package name for the new keyword implementation in the **Package** field.
- **5.** Define the class name for the new keyword implementation in the **Class** field.
- **6.** Click **OK**.
- **7.** Perform one of the following actions:
	- To record the keyword, click **Yes**.
	- To create an empty keyword method, click **No**.
- **8.** If you have set an application configuration for the current project and you are testing a Web application, the **Select Browser** dialog box opens. Select the browser on which you want to record the keyword.
- **9.** Click **Record**.

For additional information on recording, refer to the documentation of the Silk Test client.

If an implemented keyword is displayed as not implemented in the **Keywords** window, check **Project** > **Build Automatically** in the Eclipse menu.

### **Recording a Keyword in Silk Test**

You can only record actions for a keyword that already exists in a keyword-driven test, not for a keyword that is completely new. To record a new keyword-driven test, see [Recording a Keyword-Driven Test](#page-10-0).

To record the actions for a new keyword:

- **1.** Open a keyword-driven test that includes the keyword that you want to record.
- **2.** In the **Keyword-Driven Test Editor**, click **Implement Keyword** to the left of the keyword that you want to implement. The **Select Keyword Location** dialog box opens.
- **3.** Click **Select** to select the package and class to which you want to add the keyword implementation.
- **4.** Optional: Define the package name for the new keyword implementation in the **Package** field.
- **5.** Define the class name for the new keyword implementation in the **Class** field.
- **6.** Click **OK**.
- **7.** If you have set an application configuration for the current project and you are testing a Web application, the **Select Browser** dialog box opens. Select the browser on which you want to record the keyword.
- **8.** Click **Record**. The **Recording** dialog box opens and Silk Test starts recording the actions for the keyword.
- **9.** In the application under test, perform the actions that you want to test.

For information about the actions available during recording, refer to the documentation of the Silk Test client .

**10.**Click **Stop**. The **Record Complete** dialog box opens.

The recorded actions are displayed in the context of the defined class.

### **Editing a Keyword-Driven Test**

To edit a keyword-driven test:

- **1.** Open the keyword-driven test in the **Keyword-Driven Test Editor**.
	- a) Under **Tests** > **Details View** in the Silk Central menu, expand the project in which the keyworddriven test resides.
- <span id="page-13-0"></span>b) Select the keyword-driven test in the **Tests** tree.
- c) Select the **Keywords** tab.
- **2.** To add a new keyword to the keyword-driven test:
	- a) Click into the **New Keyword** field.
	- b) Type a name for the new keyword.
	- c) Press Enter.
- **3.** To edit an existing keyword, click **Open Keyword** to the left of the keyword.

**Note:** Silk Central has the ownership of any keyword that has been created in Silk Central, which means any changes that you make to such keywords are saved in Silk Central, not in Silk Test.

**4.** To remove the keyword from the keyword-driven test, click **Delete Keyword** to the left of the keyword.

The keyword is still available in the **Keywords** window and you can re-add it to the keyword-driven test at any time.

**5.** To save your changes, click **Save**.

### **Combining Keywords into Keyword Sequences**

Use the **Keyword-Driven Test Editor** to combine keywords, which you want to execute sequentially in multiple keyword-driven tests, into a keyword sequence.

- **1.** Open the keyword-driven test that includes the keywords that you want to combine.
- **2.** In the **Keyword-Driven Test Editor**, press and hold down the Ctrl key and then click the keywords that you want to combine.
- **3.** Right-click on the selection and click **Combine**. The **Combine Keywords** dialog box opens.
- **4.** Type a name for the new keyword sequence into the **Name** field.
- **5.** Optional: Type a description for the new keyword sequence into the **Description** field.
- **6.** Click **Combine**.

The new keyword sequence opens and is also displayed in the **Keywords** window. You can use the keyword sequence in keyword-driven tests.

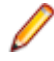

**Note:** Like any other keyword, you cannot execute a keyword sequence on its own, but only as part of a keyword-driven test.

### **Editing Silk Central Keyword Sequences**

To work with Silk Central, ensure that you have configured a valid Silk Central location. For additional information, see [Integrating Silk Test with Silk Central](#page-5-0).

You can view and edit Silk Central keyword sequences in Silk Test. These keyword sequences remain stored in the Silk Central repository and are not stored locally in Silk Test.

To edit Silk Central keyword sequences in Silk Test:

- **1.** In the **Keywords** window, hover the mouse over the keyword sequence that you want to edit.
- **2.** Click **Go to implementation**. The keyword sequence opens.
- **3.** Optional: Click **Open** to edit a keyword in the keyword sequence.
- **4.** Optional: Click **Delete** to remove a keyword from the keyword sequence.
- **5.** Optional: Click on a keyword and drag it to another location to change the sequence in which the keywords are executed.
- **6.** Optional: Click into the **New Keyword** field to add a keyword to the keyword sequence.

<span id="page-14-0"></span>**7.** Click to save the keyword sequence back into the Silk Central repository.

## **Replaying Keyword-Driven Tests**

The following steps show how you can replay a keyword-driven test in Silk4J. The steps for Silk4NET and Silk Test Workbench are similar. For additional information on performing keyword-driven testing with a specific Silk Test client, refer to the documentation of the Silk Test client.

- **1.** In the **Package Explorer**, navigate to the keyword-driven test asset that you want to replay.
- **2.** Richt-click the asset name.
- **3.** Choose **Run As** > **Keyword-Driven Test**.
- **4.** If you are testing a Web application, the **Select Browser** dialog box opens. Select the browser and click **Run**.

**Note:** If multiple applications are configured for the current , the **Select Browser** dialog box is not displayed.

- **5.** Optional: If necessary, you can click both **Shift** keys at the same time to stop the execution of the test.
- **6.** When the test execution is complete, the **Playback Complete** dialog box opens. Click **Explore Results** to review the TrueLog for the completed test.

## **Replaying Silk Test Tests from Silk Central**

To access Silk Test tests from Silk Central, you need to store the Silk Test tests in a JAR file in a repository that Silk Central can access through a source control profile.

To replay functional tests in Silk Test from Silk Central, for example keyword-driven tests:

- **1.** In Silk Central, create a project from which the Silk Test tests will be executed.
- **2.** Under **Tests** > **Details View**, create a new test container for the new project.

For additional information about Silk Central, refer to the [Silk Central Help](http://documentation.microfocus.com:8080/help/nav/5_0).

The test container is required to specify the source control profile for the Silk Test tests.

- a) In the **Tests** tree, right-click on the node below which you want to add the new test container.
- b) Click **New Test Container**. The **New Test Container** dialog box opens.
- c) Type a name for the new test container into the **Name** field. For example, type Keyword-Driven Tests
- d) In the **Source control profile** field, select the source control profile in which the JAR file, which contains the Silk Test tests, is located.
- e) Click **OK**.
- **3.** Create a new JUnit test in the new test container.

For additional information about Silk Central, refer to the [Silk Central Help](http://documentation.microfocus.com:8080/help/nav/5_0).

- a) In the **Test class** field of the **JUnit Test Properties** dialog box, type the name of the test class. Specify the fully-qualified name of the test suite class. For additional information, see [Replaying](#page-15-0) [Keyword-Driven Tests from the Command Line](#page-15-0).
- b) In the **Classpath** field, specify the name of the JAR file that contains the tests.
- c) For keyword-driven testing, also specify the paths to the following files, separated by semicolons.
	- com.borland.silk.keyworddriven.engine.jar
	- com.borland.silk.keyworddriven.jar
	- silktest-jtf-nodeps.jar

<span id="page-15-0"></span>These files are located in the Silk Test installation directory. For example, the **Classpath** field for the keyword-driven tests in the JAR file tests, jar might look like the following:

```
tests.jar;C:\Program Files 
(x86)\Silk\SilkTest\ng\KeywordDrivenTesting
\com.borland.silk.keyworddriven.engine.jar;C:\Program Files 
(x86)\Silk\SilkTest\ng\KeywordDrivenTesting
\com.borland.silk.keyworddriven.jar;C:\Program Files 
(x86)\Silk\SilkTest\ng\JTF\silktest-jtf-nodeps.jar
```
- **4.** Click **Finish**.
- **5.** Execute the tests.

For additional information about executing tests in Silk Central, refer to the *[Silk Central Help](http://documentation.microfocus.com:8080/help/nav/5_0)*.

#### **Replaying Keyword-Driven Tests from the Command Line**

You must update the PATH variable to reference your JDK location before performing this task. For details, reference the Sun documentation at: <http://java.sun.com/j2se/1.5.0/install-windows.html>.

To replay keyword-driven tests from the command line, for example when replaying the tests from a CI server, use the KeywordTestSuite class.

- **1.** Include the following in the CLASSPATH:
	- junit.jar.
	- The org.hamcrest.core JAR file.
	- silktest-jtf-nodeps.jar.
	- com.borland.silk.kwd.engine.jar.
	- The JAR of folder that contains your keyword-driven tests.

```
set CLASSPATH=<eclipse install directory>\plugins
\org.junit_4.11.0.v201303080030\junit.jar;<eclipse_install_directory>
\plugins\org.hamcrest.core_1.3.0.v201303031735.jar;%OPEN_AGENT_HOME%\JTF
\silktest-jtf-nodeps.jar;%OPEN_AGENT_HOME%\KWD
\com.borland.silk.kwd.engine.jar;C:\myTests.jar
```
**2.** Run the JUnit test method by typing:

java org.junit.runner.JUnitCore <keyword test suite name>

**Note:** For troubleshooting information, reference the JUnit documentation at: [http://](http://junit.sourceforge.net/doc/faq/faq.htm#running_1) [junit.sourceforge.net/doc/faq/faq.htm#running\\_1](http://junit.sourceforge.net/doc/faq/faq.htm#running_1).

#### **Example**

For example, to run the two keyword driven tests My Keyword Driven Test 1 and My Keyword Driven Test 2 , type the following code into your script:

```
package demo;
import org.junit.runner.RunWith;
import com.borland.silktest.jtf.kwd.KeywordTestSuite;
import com.borland.silktest.jtf.kwd.KeywordTests;
@RunWith(KeywordTestSuite.class)
@KeywordTests({ "My Keyword Driven Test 1", "My Keyword Driven 
Test 2"})
public class MyTestSuite {
}
```
To run these test classes from the command line, type the following:

java org.junit.runner.JUnitCore demo.KeywordTestSuite

### <span id="page-16-0"></span>**Replaying a Keyword-Driven Test with Specific Variables**

Before you can set the values of variables for the execution of a keyword-driven test, you have to create the project.

When executing keyword-driven tests that are part of an automation framework and that are managed in a test management tool, for example Silk Central, you can set the values of any variables that are used for the execution of the keyword-driven test in Silk Test.

- **1.** In the **Package Explorer**, expand the project which includes the keyword-driven tests that you want to execute based on the variables.
- **2.** Right-click the folder **Keyword Driven Tests** of the project and select **New** > **File**. The **New File** dialog box opens.
- **3.** Type globalvariables.properties into the **File name** field.
- **4.** Click **Finish**. The new properties file opens.
- **5.** Add new lines to the file to specify the variables.

The format for a new variable is: name=value

For example, to specify the two variables user and password, type the following:

```
user=John
password=john5673
```
For information about the format of a properties file and how you can enter UNICODE characters, for example a space, see [Properties File Format](http://docs.oracle.com/cd/E23095_01/Platform.93/ATGProgGuide/html/s0204propertiesfileformat01.html).

**6.** Save the globalvariables.properties file.

Whenever a keyword-driven test in the project is executed from Silk Test, the variables are used.

#### **Grouping Keywords**

To better structure the keywords in a library, you can group them.

This topic shows how you can add a keyword to a specific group in Silk4J. The steps for Silk4NET and Silk Test Workbench are similar. For additional information on performing keyword-driven testing with a specific Silk Test client, refer to the documentation of the Silk Test client. These group names are also used by Silk Central and your keywords are grouped accordingly.

To add a keyword to a specific group:

- **1.** Open the implementation of the keyword.
	- a) Open the project in which the keyword is implemented.
	- b) Open the **Keywords** window.
	- c) In the **Keywords** window, select the keyword.
	- d) Click **Go to implementation**.
- **2.** To add all methods in a class to the keyword group, add the keyword group before the start of the class. For example, to add the group calculator to the keywords, type:

@KeywordGroup("Calculator")

In the **Keywords** window, the displayed keyword name now includes the group. For example, the keyword Addition in the group Calculator is displayed as Calculator. Addition.

# **Index**

#### **A**

adding keywords keyword-driven tests [13](#page-12-0)

#### **B**

base state keyword-driven tests [12](#page-11-0)

#### **C**

command line running keyword-driven tests [16](#page-15-0) concepts test automation [4](#page-3-0) converting manual tests to keyword-driven tests [8](#page-7-0) creating keyword-driven tests [9](#page-8-0)

#### **E**

executing keyword-driven tests variables [17](#page-16-0)

#### **G**

grouping keywords [17](#page-16-0)

#### **I**

integrations configuring Silk Central location [6](#page-5-0)

#### **K**

keyword sequences creating [14](#page-13-0) keyword-driven testing [4](#page-3-0) keyword-driven testing advantages [4](#page-3-0) editing keyword sequences [14](#page-13-0) overview [4](#page-3-0) keyword-driven tests adding keywords [13](#page-12-0) base state [12](#page-11-0) converting from manual tests [8](#page-7-0) creating [9](#page-8-0), [11](#page-10-0) editing [13](#page-12-0) executing from Silk Central [15](#page-14-0) implementing keywords [12](#page-11-0) recording [11](#page-10-0)

removing keywords [13](#page-12-0) replaying [15](#page-14-0) running from command line [16](#page-15-0) specifying variables, execution [17](#page-16-0) uploading keywords, Silk Central [6](#page-5-0) keywords about [5](#page-4-0) adding [9](#page-8-0) combining [9,](#page-8-0) [14](#page-13-0) creating sequence [9](#page-8-0) deleting [9](#page-8-0) grouping [17](#page-16-0) implementing [12](#page-11-0) managing [9](#page-8-0) nesting [9](#page-8-0) recording [13](#page-12-0) searching [9](#page-8-0) sequence [9](#page-8-0) uploading to Silk Central [6](#page-5-0)

#### **M**

manual tests converting to keyword-driven tests [8](#page-7-0)

#### **R**

recording keyword-driven tests [11](#page-10-0) keywords [13](#page-12-0) removing keywords keyword-driven tests [13](#page-12-0) running tests Silk Central [15](#page-14-0)

#### **S**

searching keywords [9](#page-8-0) Silk Central configuring location [6](#page-5-0) editing keyword sequences [14](#page-13-0) running tests [15](#page-14-0) uploading keywords [6](#page-5-0)

#### **T**

test automation overview [4](#page-3-0)

#### **V**

variables executing keyword-driven tests [17](#page-16-0)